## **NAME CHANGE REQUEST**

The following steps will assist you in submitting your name change request through Etrieve Central. Should you have any issues or need assistance, please contact Human Resources.

- 1. Go to the Etrieve Central website: [https://etcentral.forsythk12.org](https://etcentral.forsythk12.org/)
- 2. Login using your district username and password.

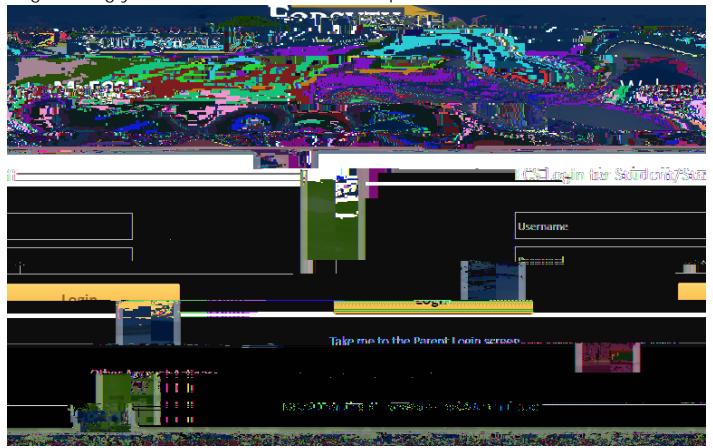

3. Once logged in, complete and submit the "Name Change" form.

## **effieve** | CENTRAL 黄土 1. TV 22  $\overline{\phantom{a} \phantom{a}}$  and  $\overline{\phantom{a}}$

- a. On the left side, select "Forms", which will open the "Forms" list to the right.
- b. Select "Name Change Request", which will open the "Name Change" form to the right of the "Forms" list.
- c. For "Submit Request For", indicate if you are submitting this request for yourself or another person (i.e. "My Self" or "Another Person").
- d. Complete the "Employee Section"
- e. You must provide a copy of a government issued photo ID or Social Security card with your new name. Click "Attachments"
- f. Click "Upload Files" and select the document to upload
- g. Click "Submit" to send your request.
- 4. The person for whom the request is for will receive an email confirmation, with instructions, once your request has been processed.